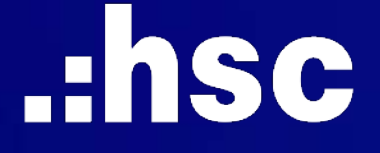

# NÂNG CẤP **MYHSC** PHIÊN BẢN MOBILE MỚI ĐƠN GIẢN HÓA MỌI GIAO DỊCH CỦA BẠN

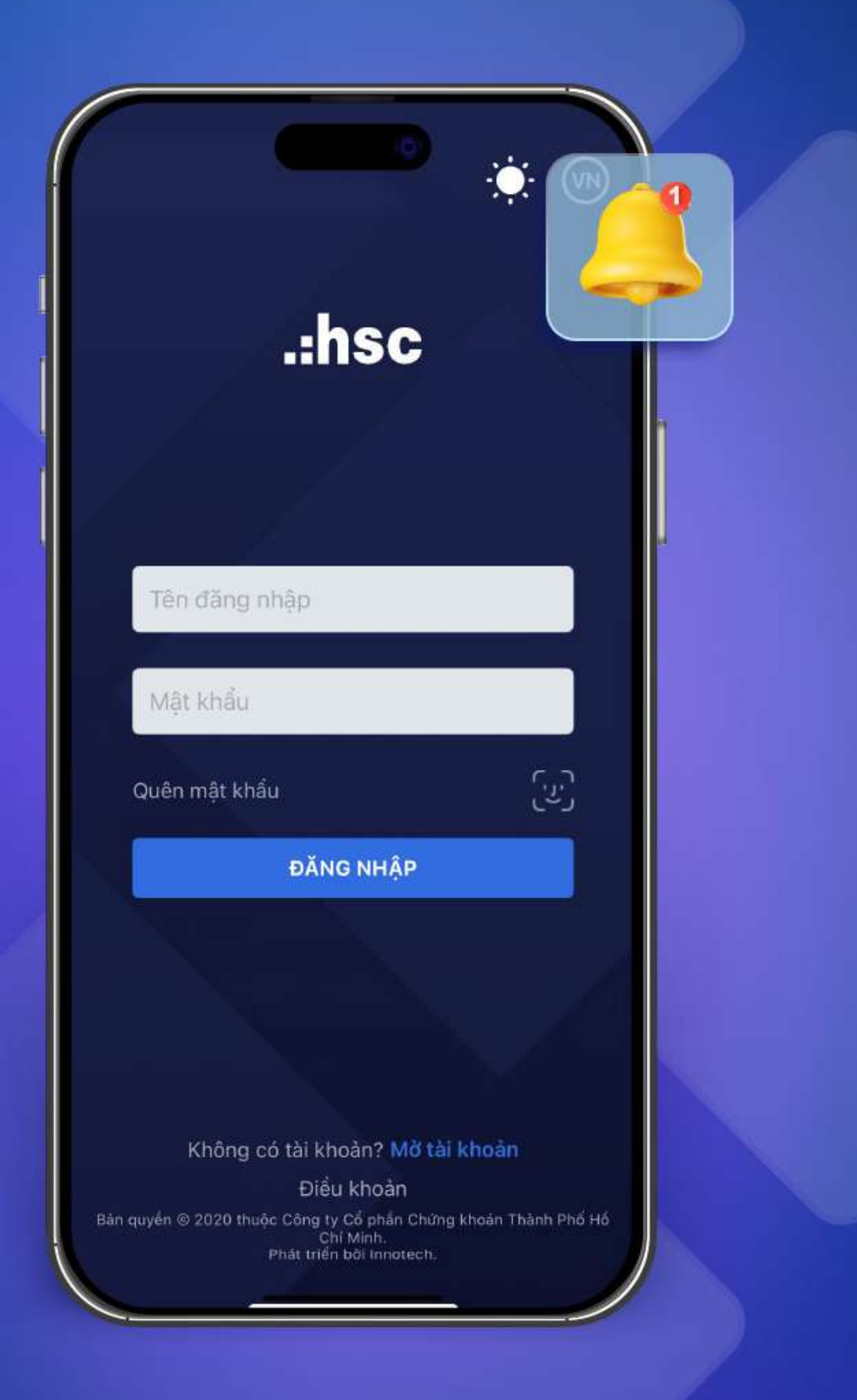

## Những tính năng cập nhật mới nhất trên myhsc phiên bản mobile

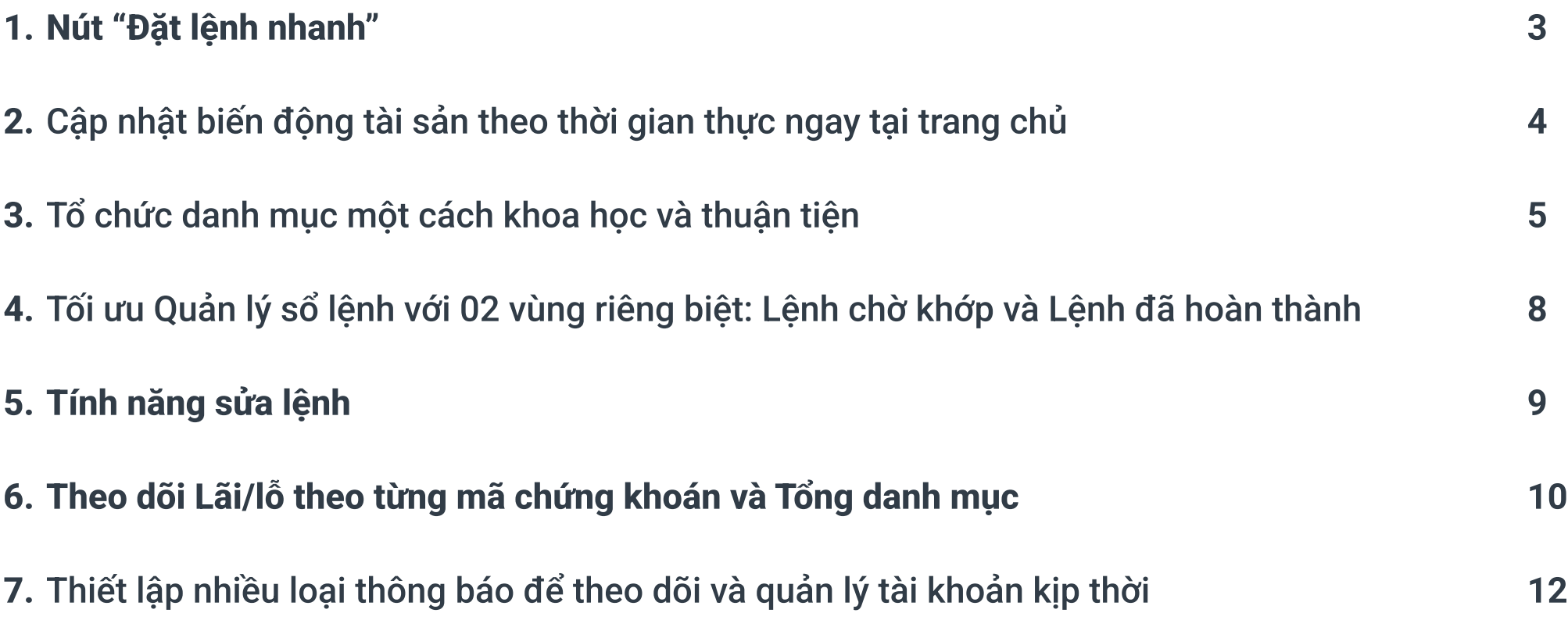

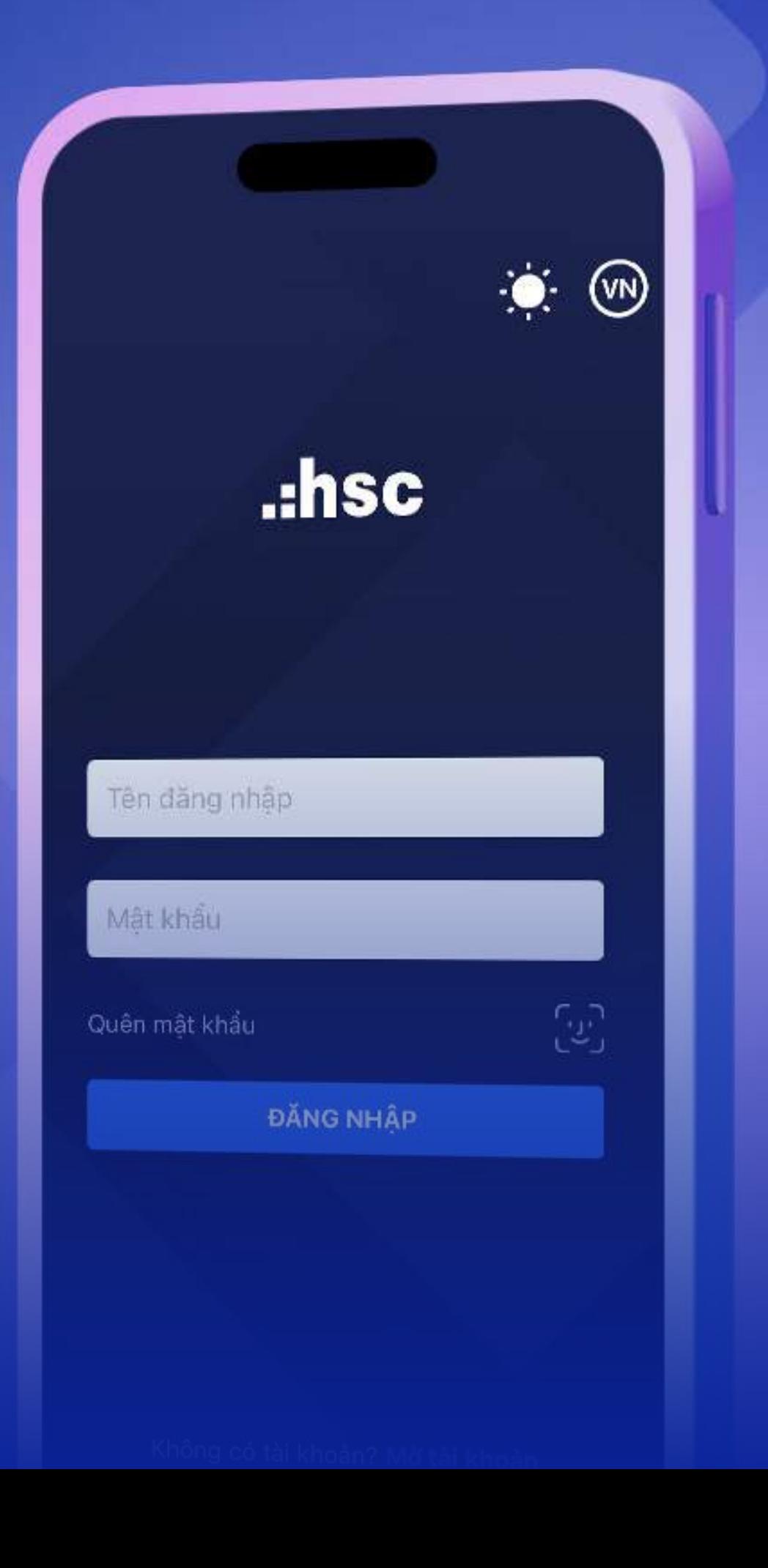

Thêm nút "Đặt lệnh nhanh" tại các màn hình để dễ dàng đặt lệnh, chuyển đổi loại tài khoản và tìm kiếm chứng khoán.

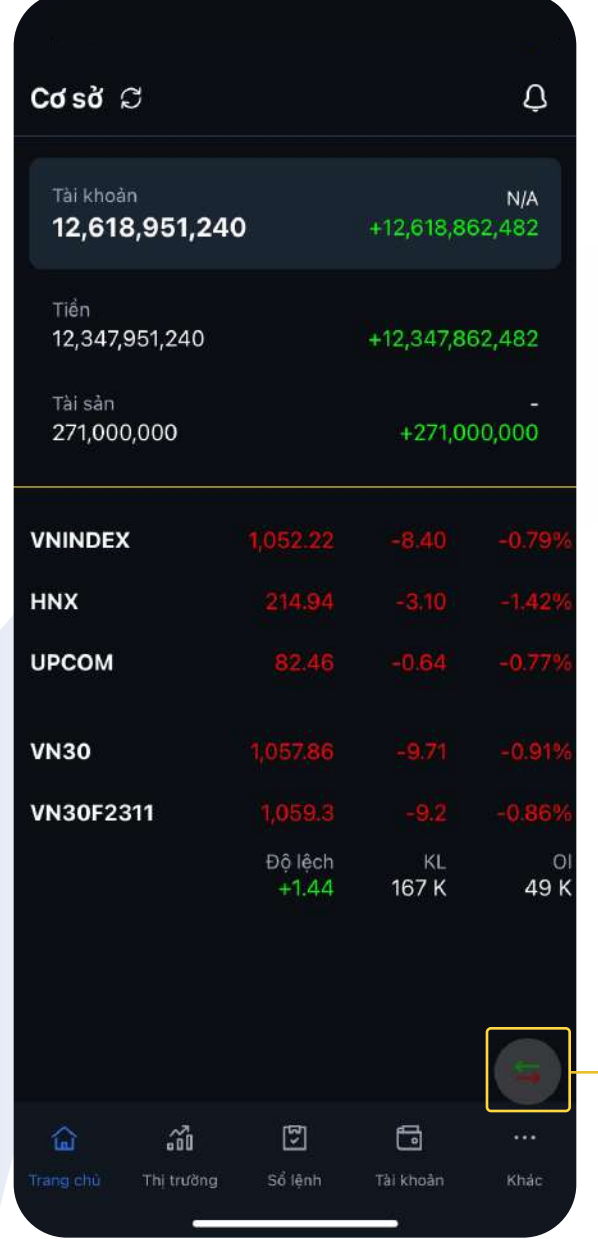

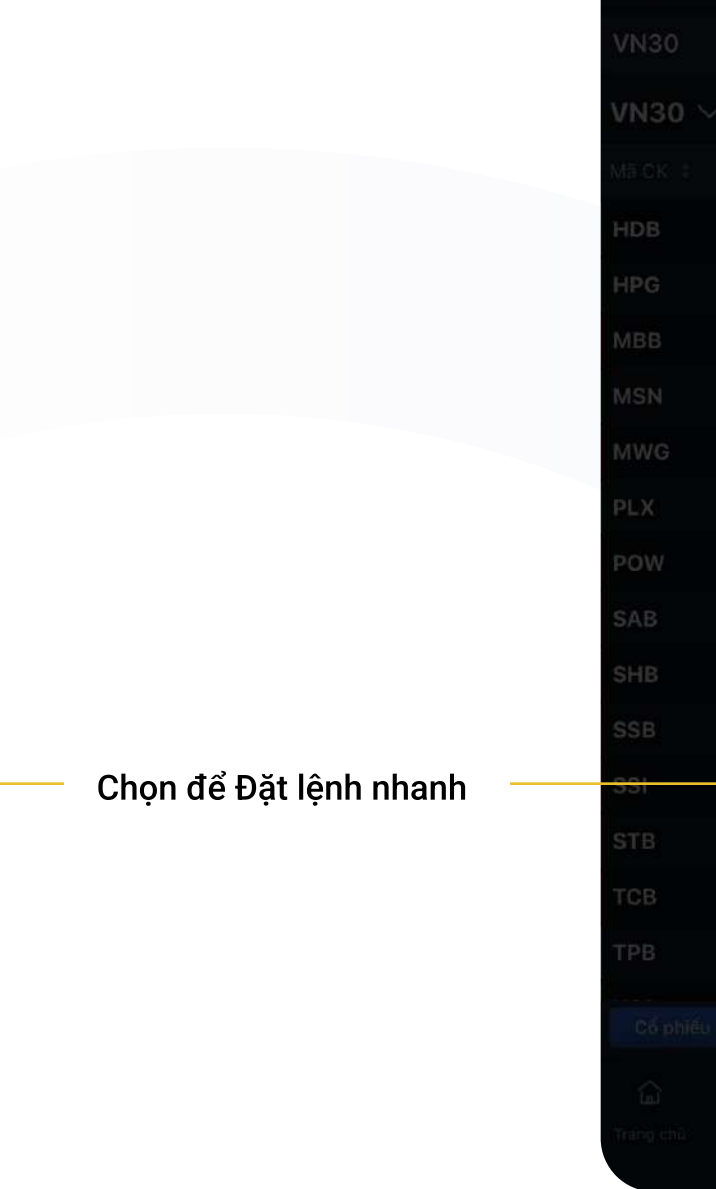

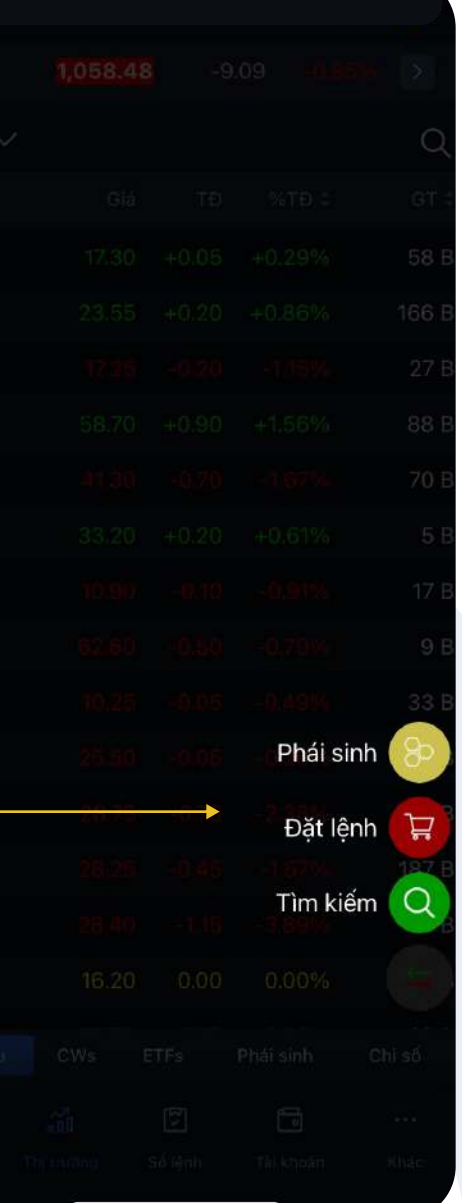

Cập nhật biến động tài sản cùng xu hướng thị trường chung theo thời gian thực ngay tại Trang chủ.

# Cập nhật biến động tài sản theo thời gian thực ngay tại Trang chủ

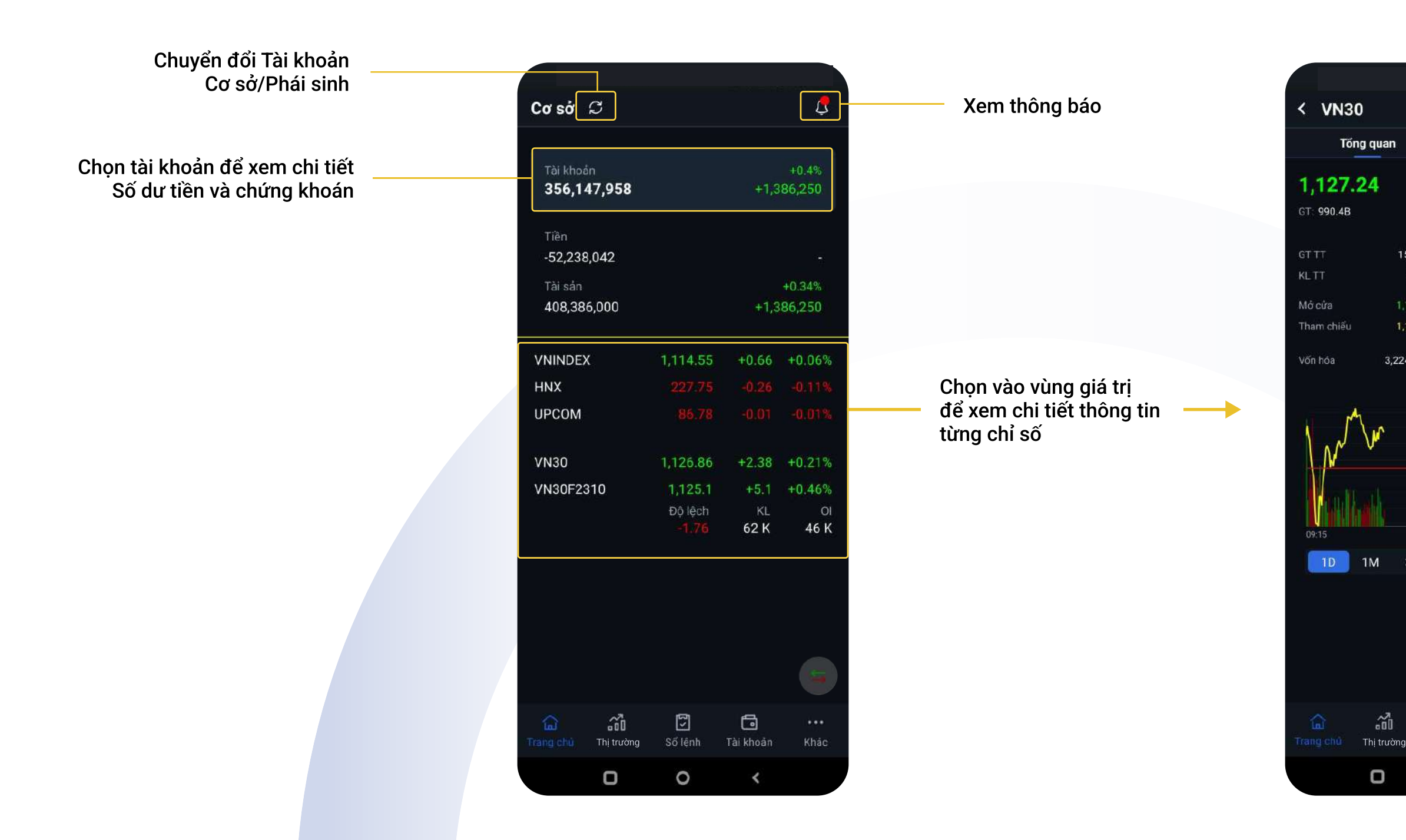

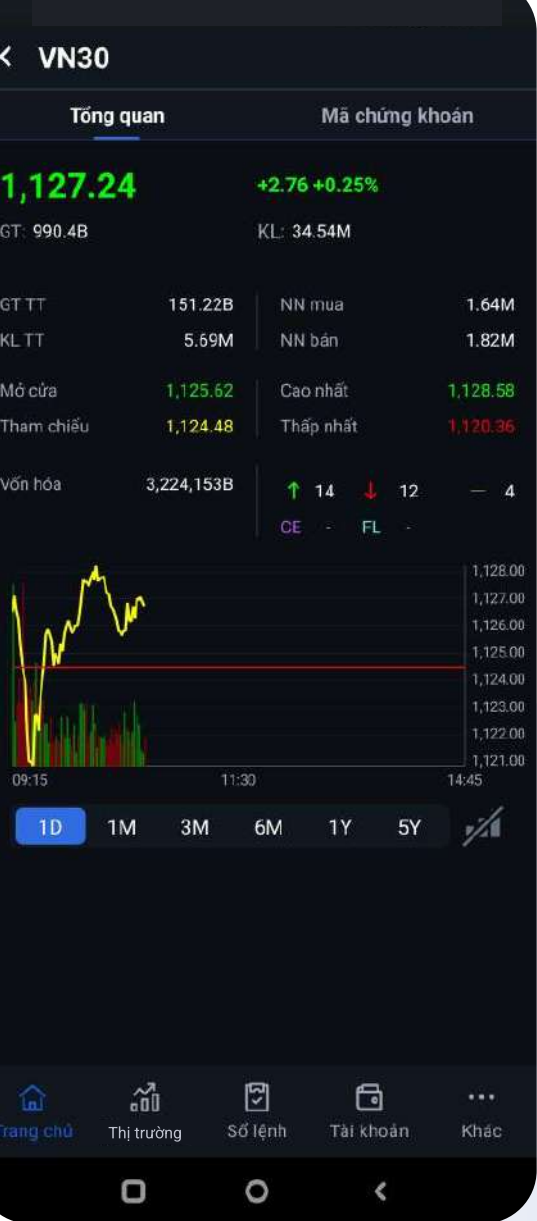

Cập nhật thêm 02 thông tin: Giá trị thỏa thuận & Khối lượng thỏa thuận

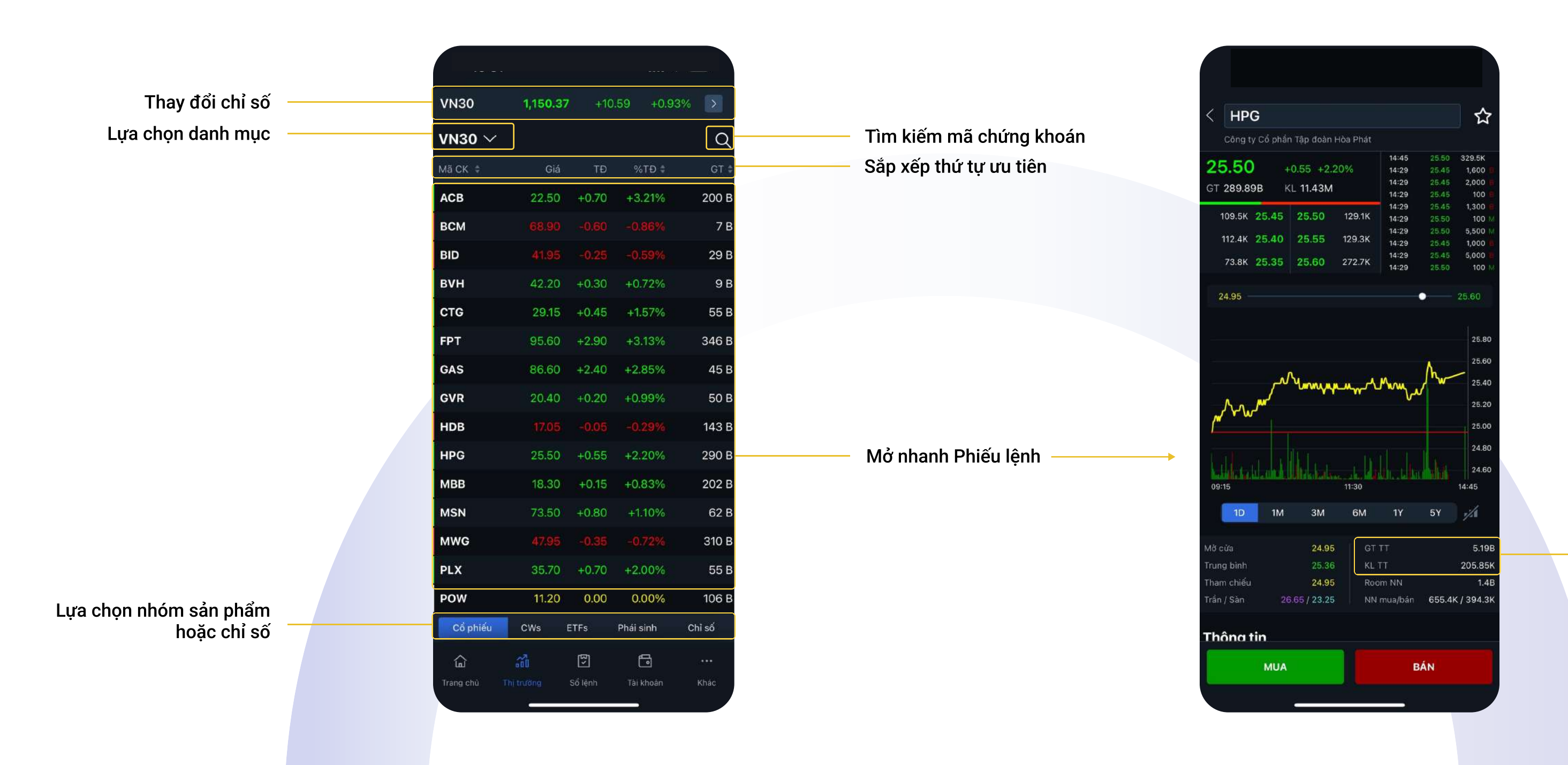

Nâng cấp **myhsc** phiên bản mobile **1986 that the chương that the chương chuyển that the chương that the chương c**hương that the chương cáp myhsc phiên bản mobile **1986** 

Cập nhật nhanh Thông tin thị trường và Đặt lệnh chỉ với hai thao tác, nhờ vào cách sắp xếp khoa học và thuận tiện của các danh mục: Cổ phiếu, CWs, ETFs, Phái Sinh, Chỉ số.

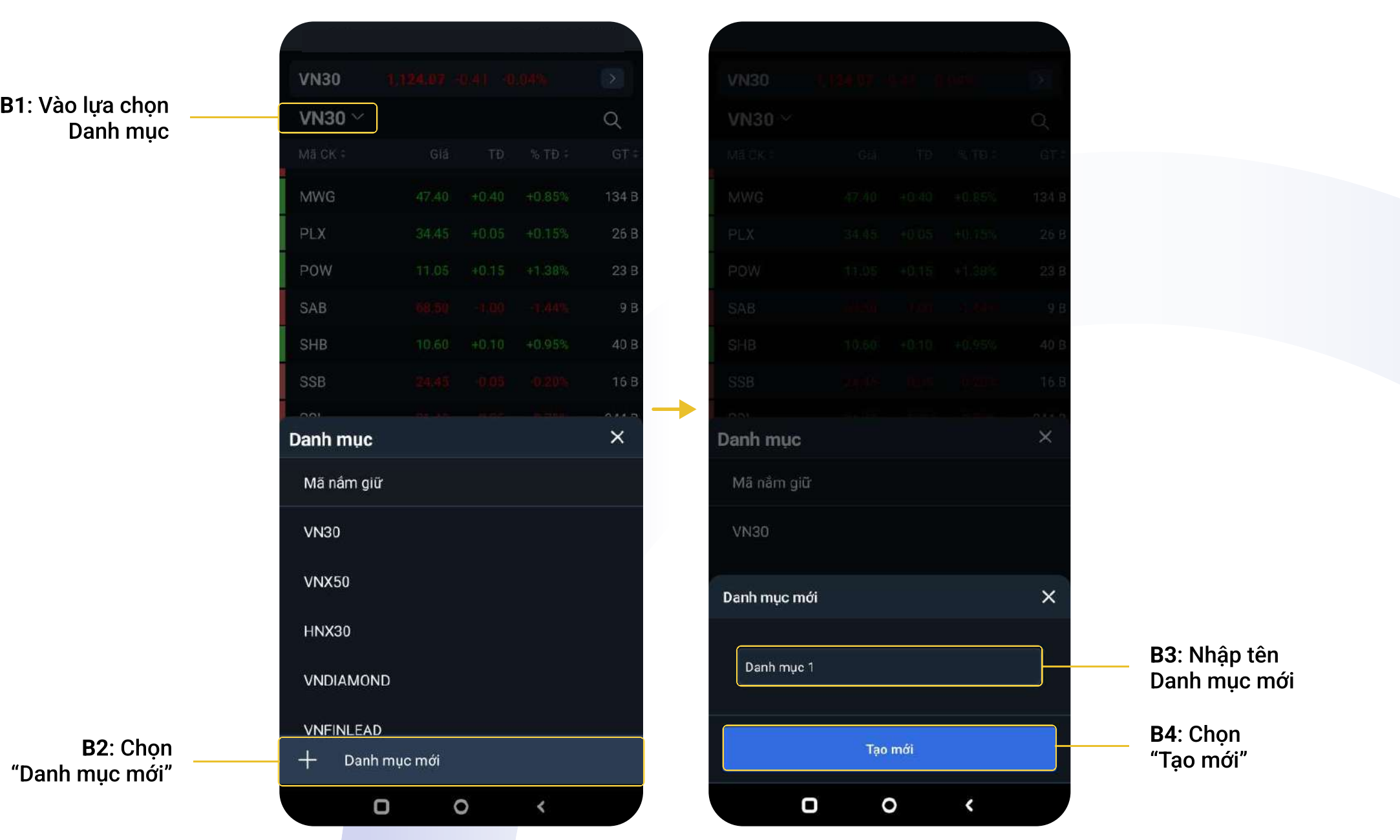

Upper năm thế thiếu thành mobile version năm thánh thành thành thành thành thành thành thành thành thành thành thành thành thành thành thành thành thành thành thành thành thành thành thành thành thành thành thành thành thà

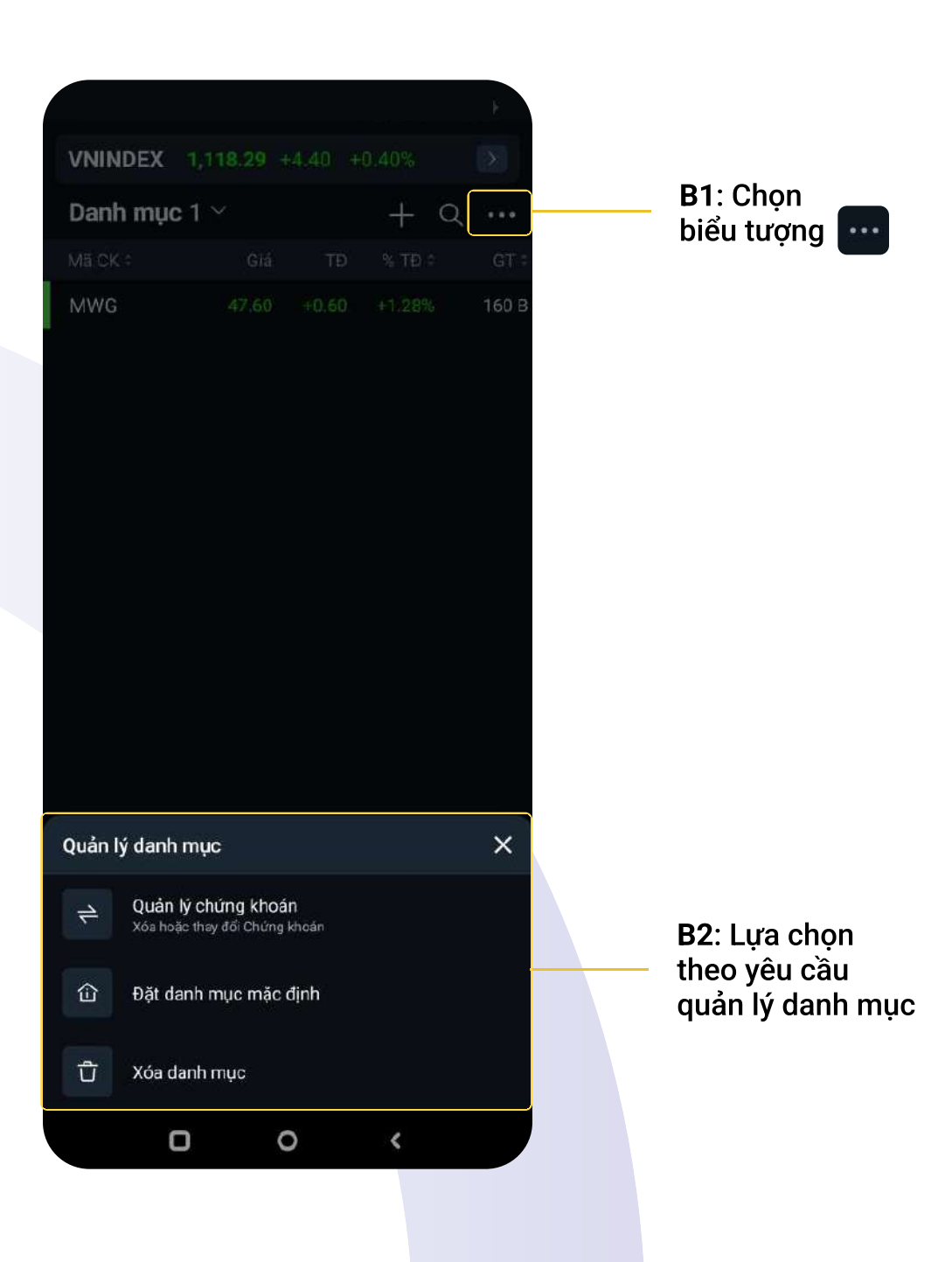

### Tạo Danh mục mới: Quản lý Danh mục:

### Danh mục hiển thị mã chứng khoán đã chọn

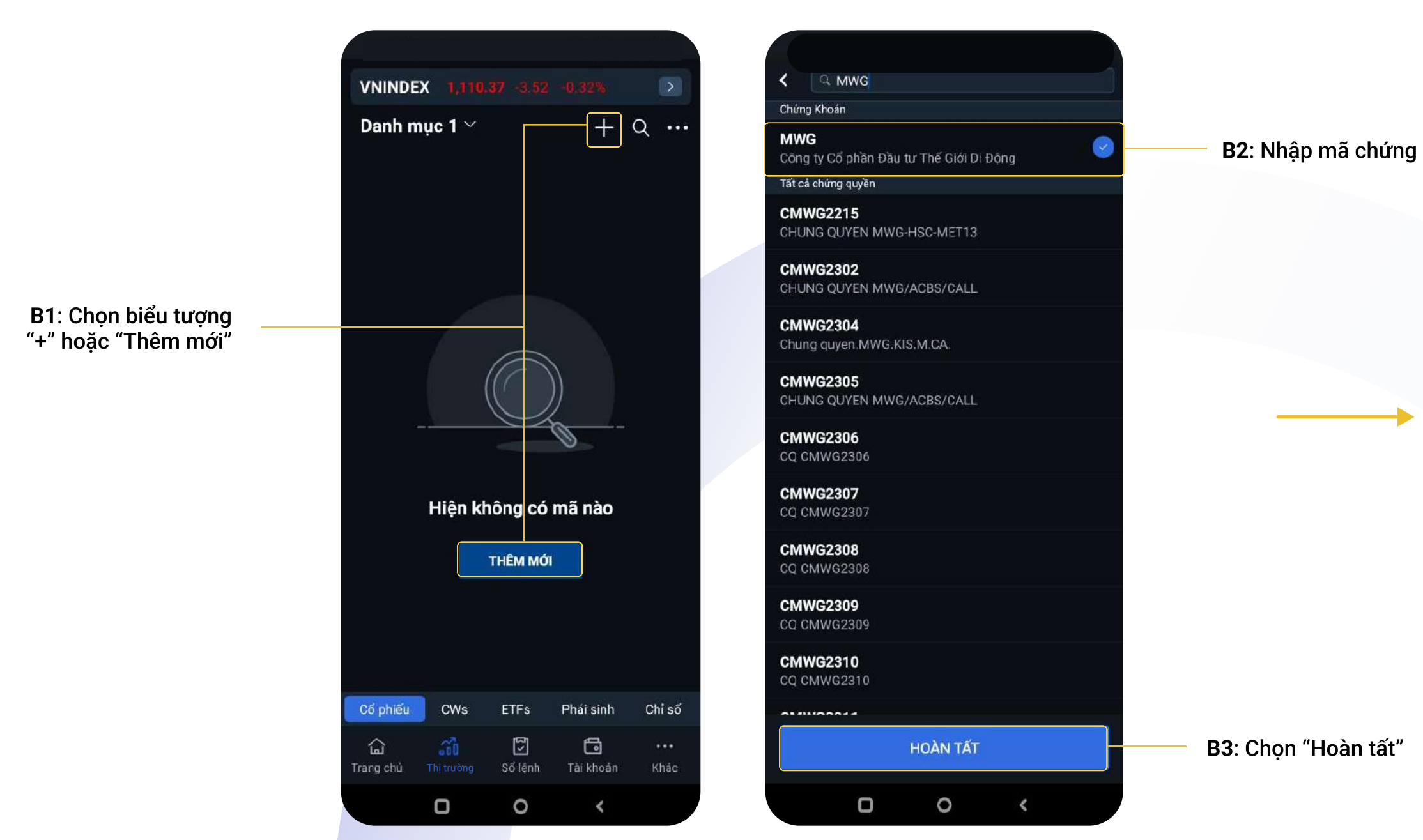

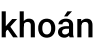

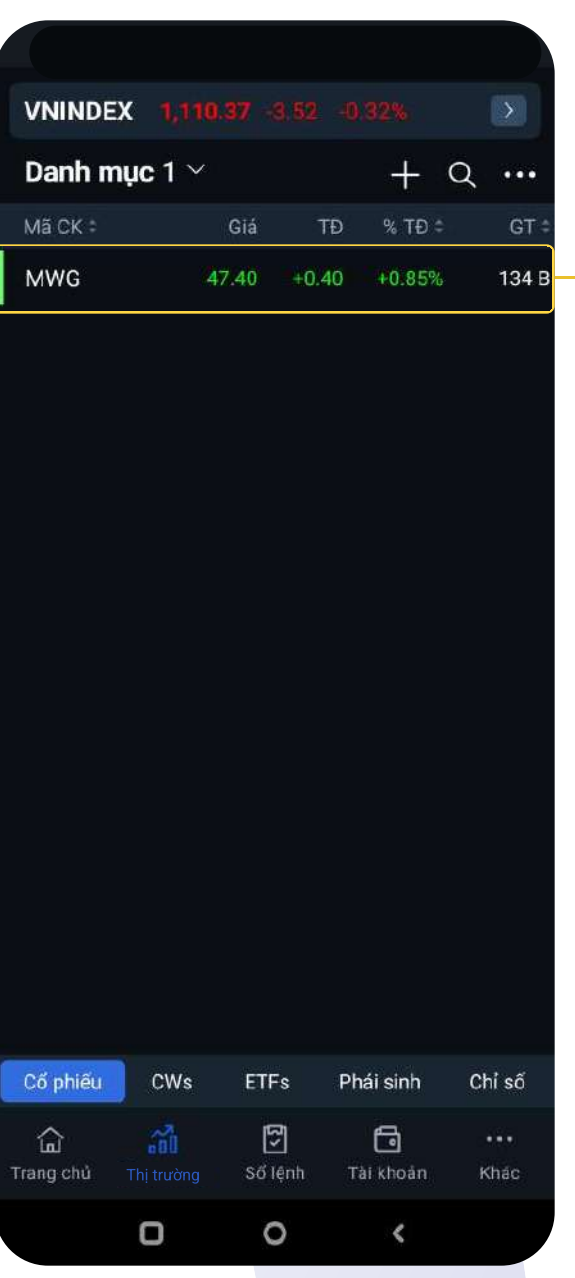

Thêm mới mã chứng khoán vào Danh mục:

Vùng 1: Danh sách các Lệnh chờ khớp Vùng 2: Danh sách các Lệnh đã hoàn thành

Tính năng Khớp ngay hỗ trợ người dùng khớp lệnh nhanh trong phiên giao dịch bằng cách chuyển

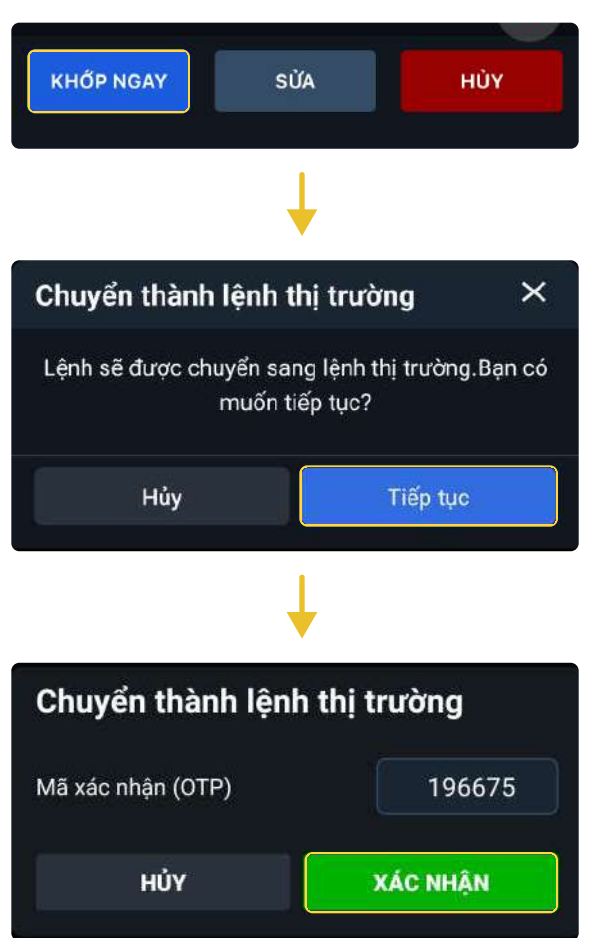

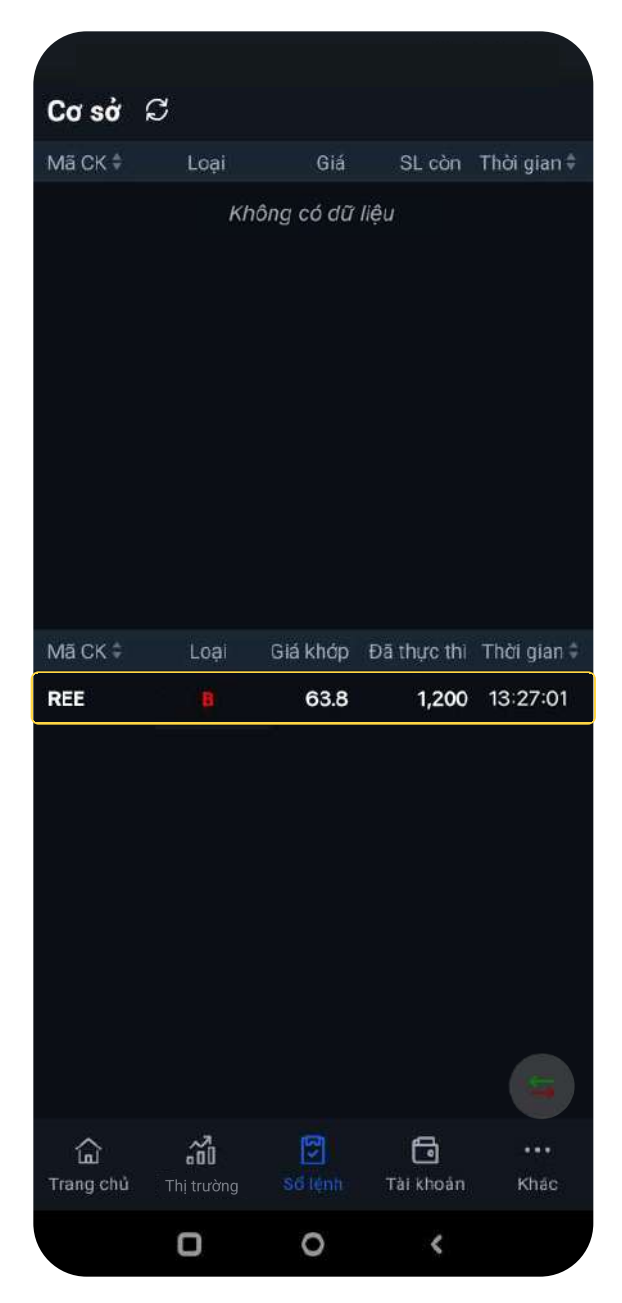

# Tính năng Khớp ngay lệnh chờ khớp thành lệnh thị trường.

- ¤ Đã khớp: hiển thị Số lượng khớp tại cột "Đã thực thi"¥
- ¤ Đã hủy: hiển thị Số lượng "0" tại cột "Đã thực thi"

Bước 1 Bước 2 Bước 3

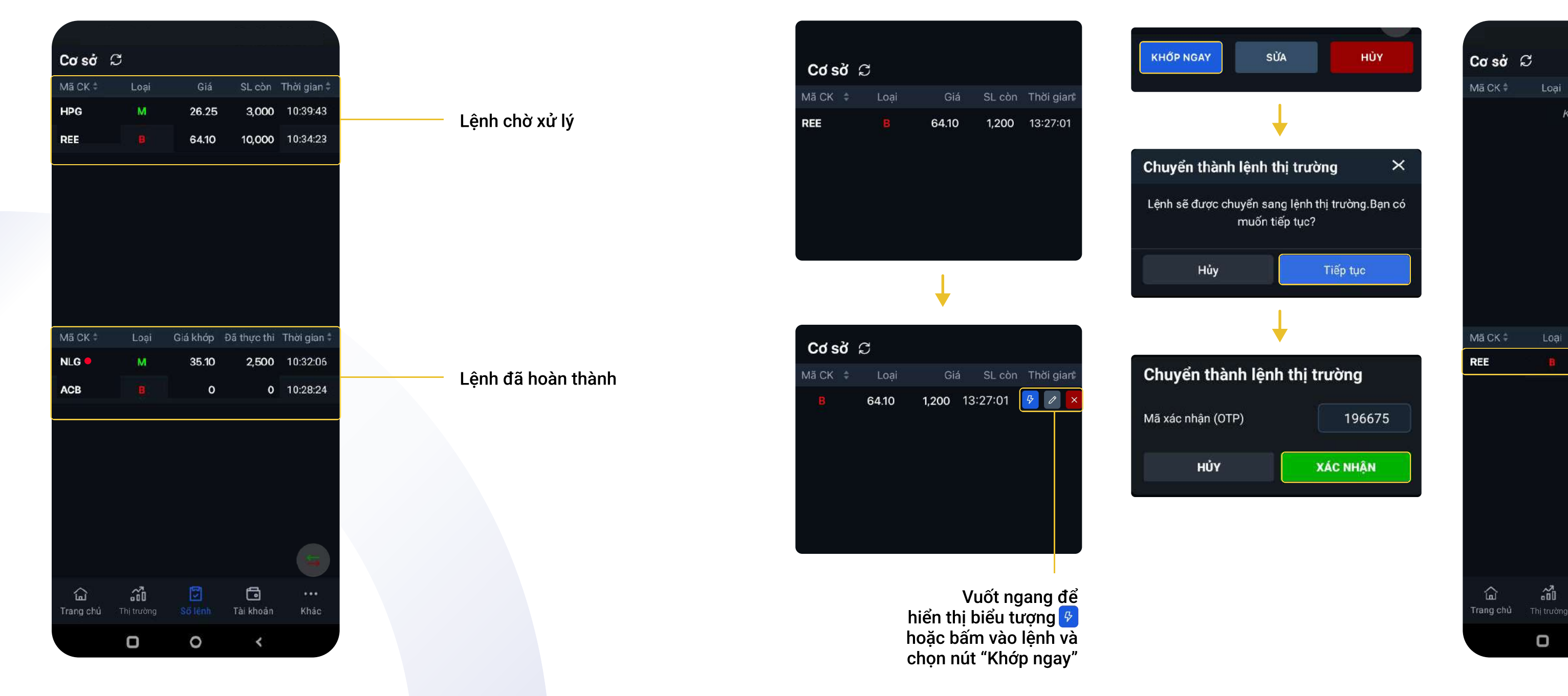

# Tính năng sửa lệnh

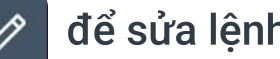

### Vuốt ngang và nhấn vào biểu tượng  $\boxed{\mathscr{O}}$  để sửa lệnh Hoặc nhấn vào chi tiết lệnh để sửa lệnh để sửa lệnh

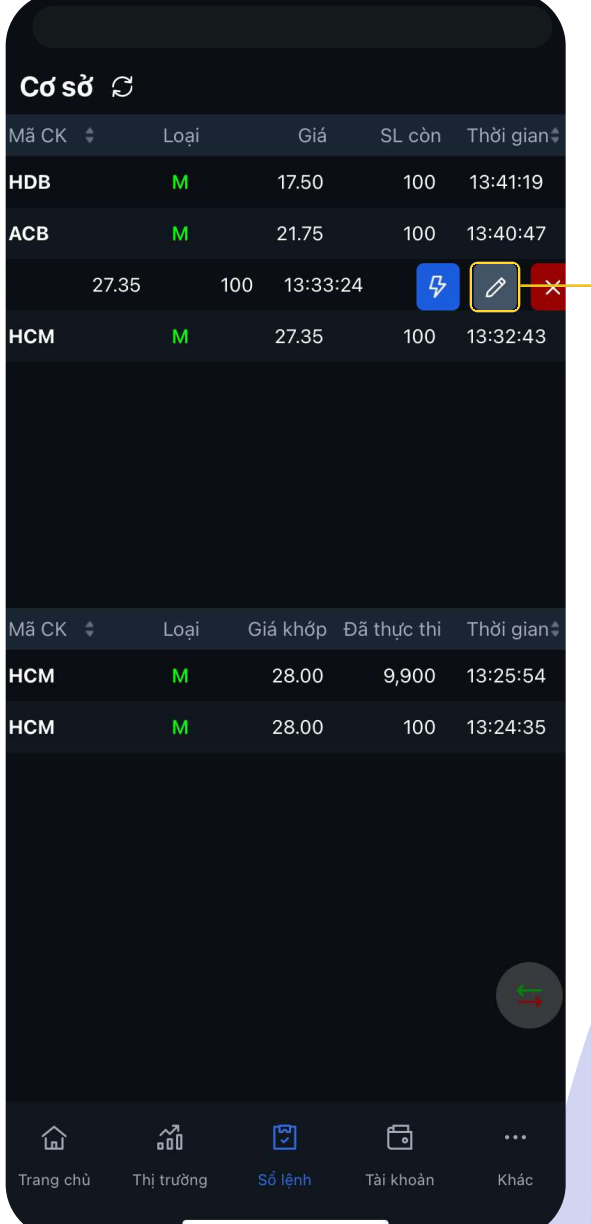

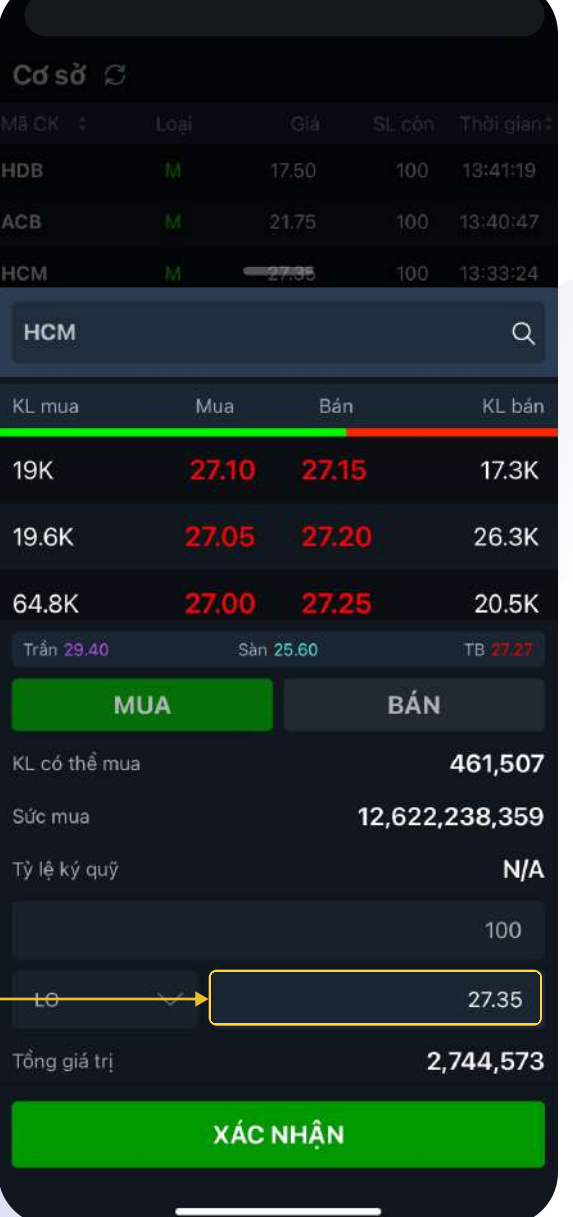

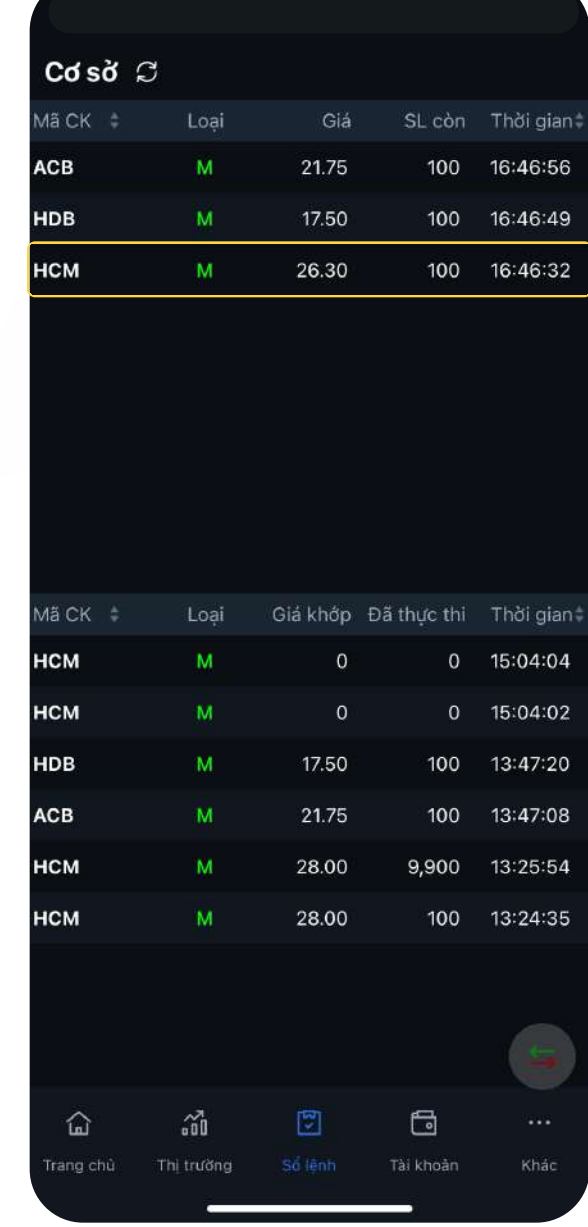

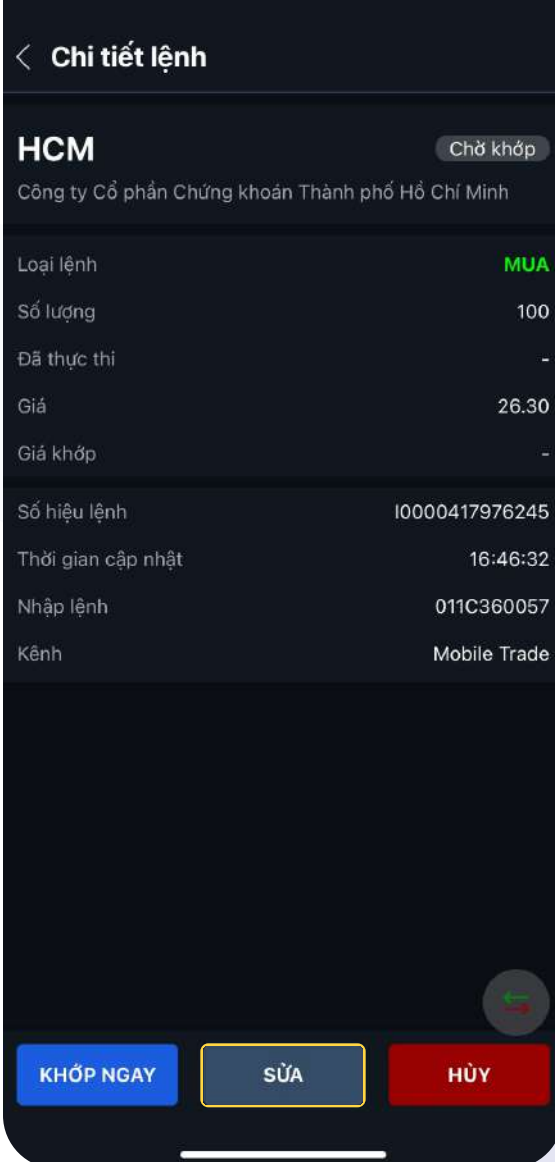

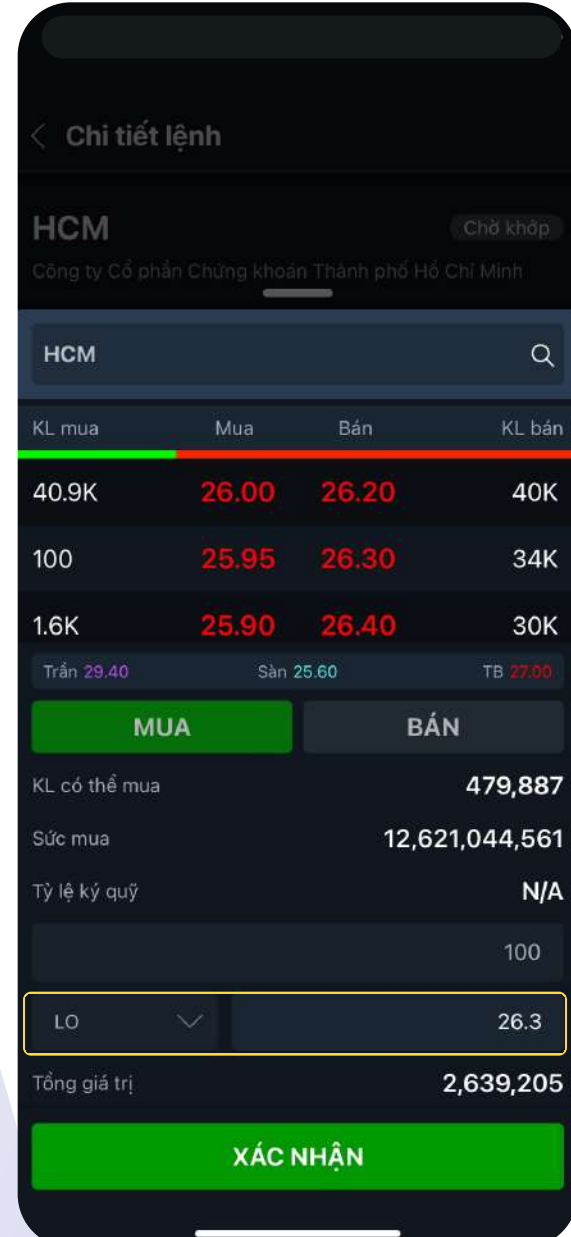

### Màn hình Tài khoản Màn hình Tiền

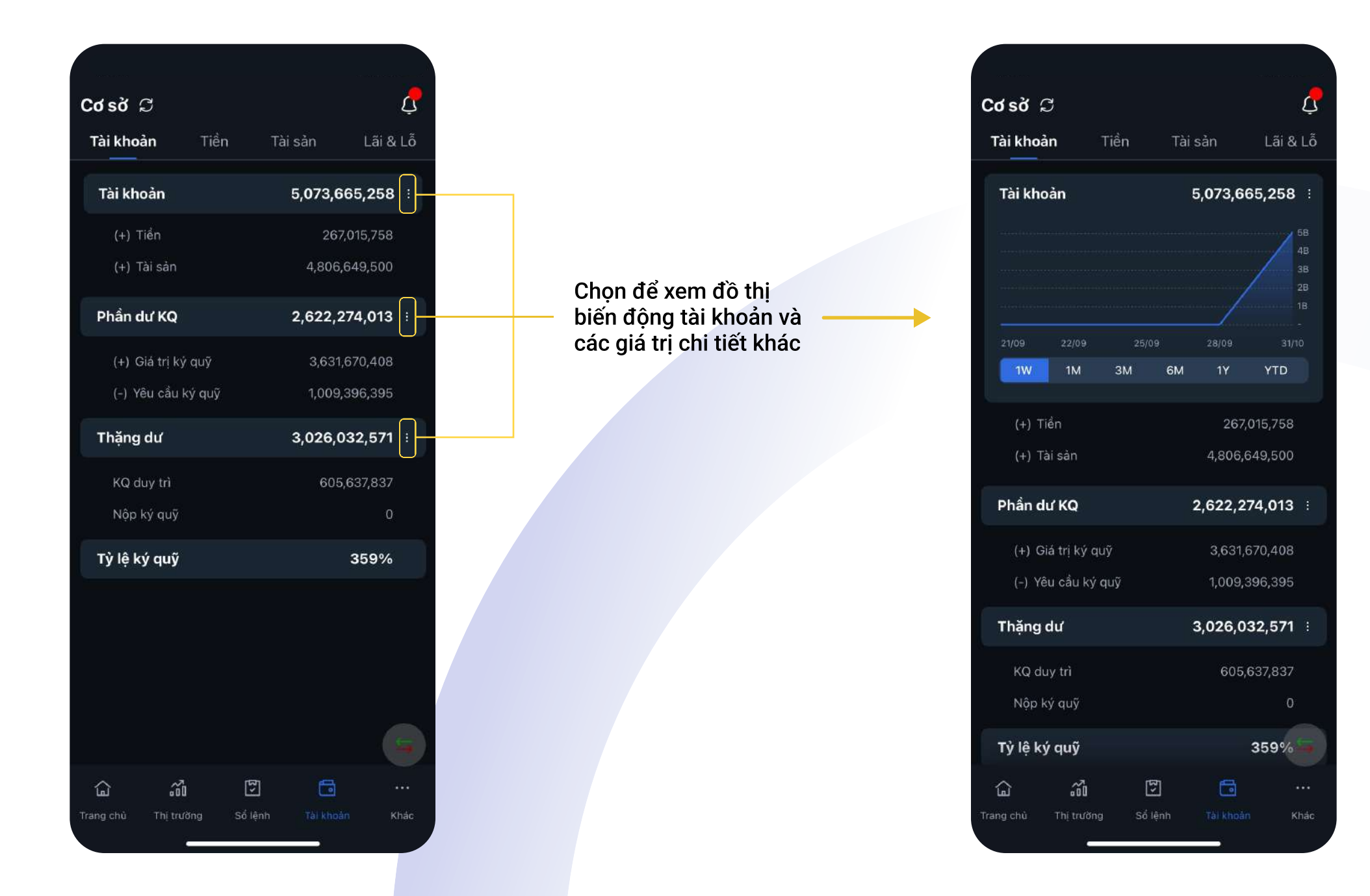

Upper năm 10 năm 10 năm 10 năm 10 năm 10 năm 10 năm 10 năm 10 năm 10 năm 10 năm 10 năm 10 năm 10 năm 10 năm 10 năm 10 năm 10 năm 10 năm 10 năm 10 năm 10 năm 10 năm 10 năm 10 năm 10 năm 10 năm 10 năm 10 năm 10 năm 10 năm 10

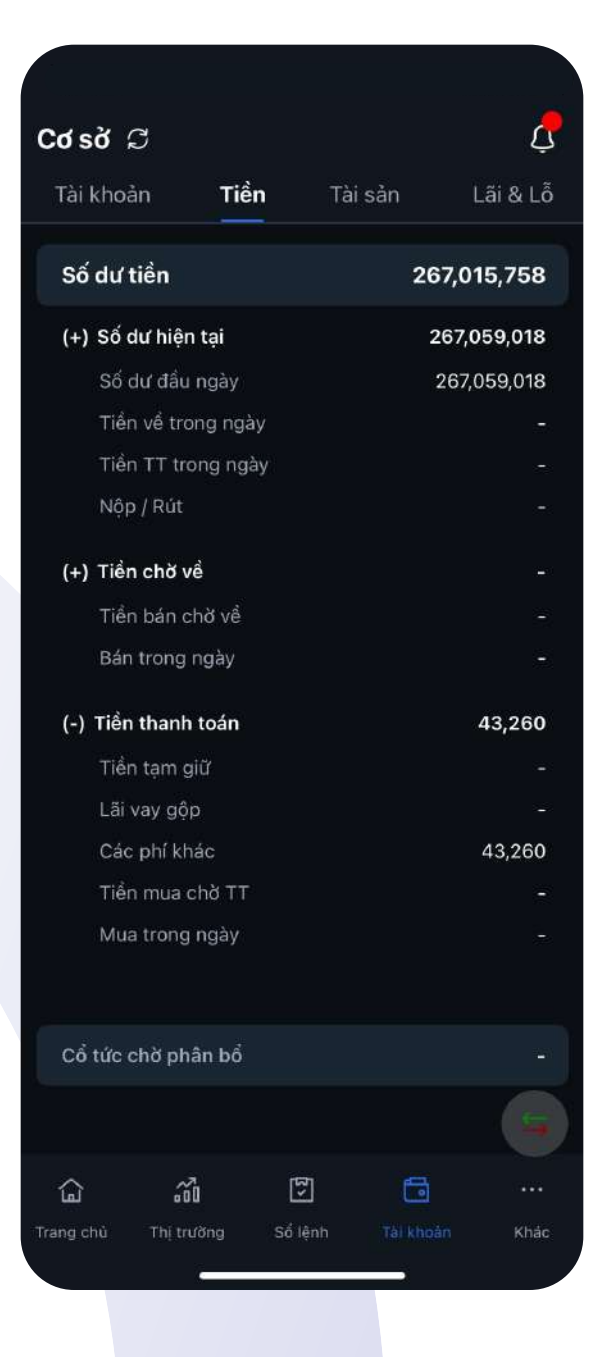

### Màn hình Tài sản Màn hình Lãi & Lỗ

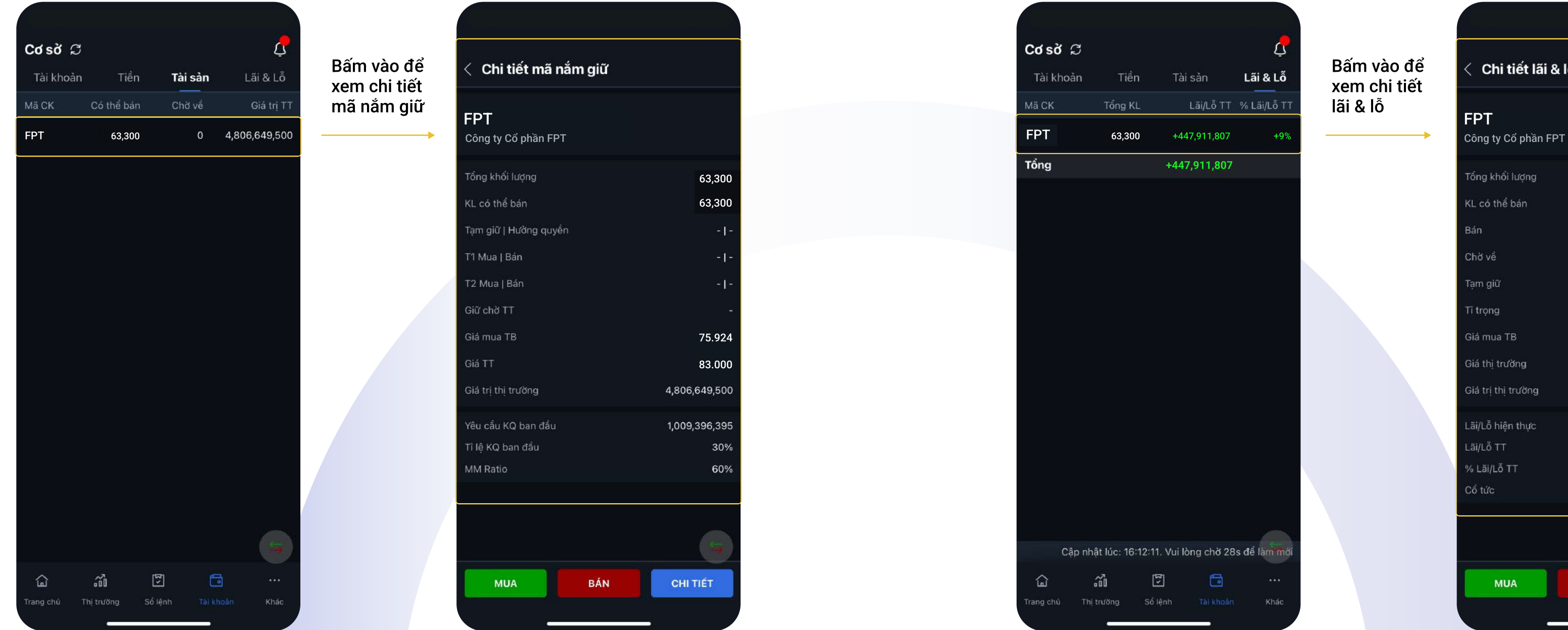

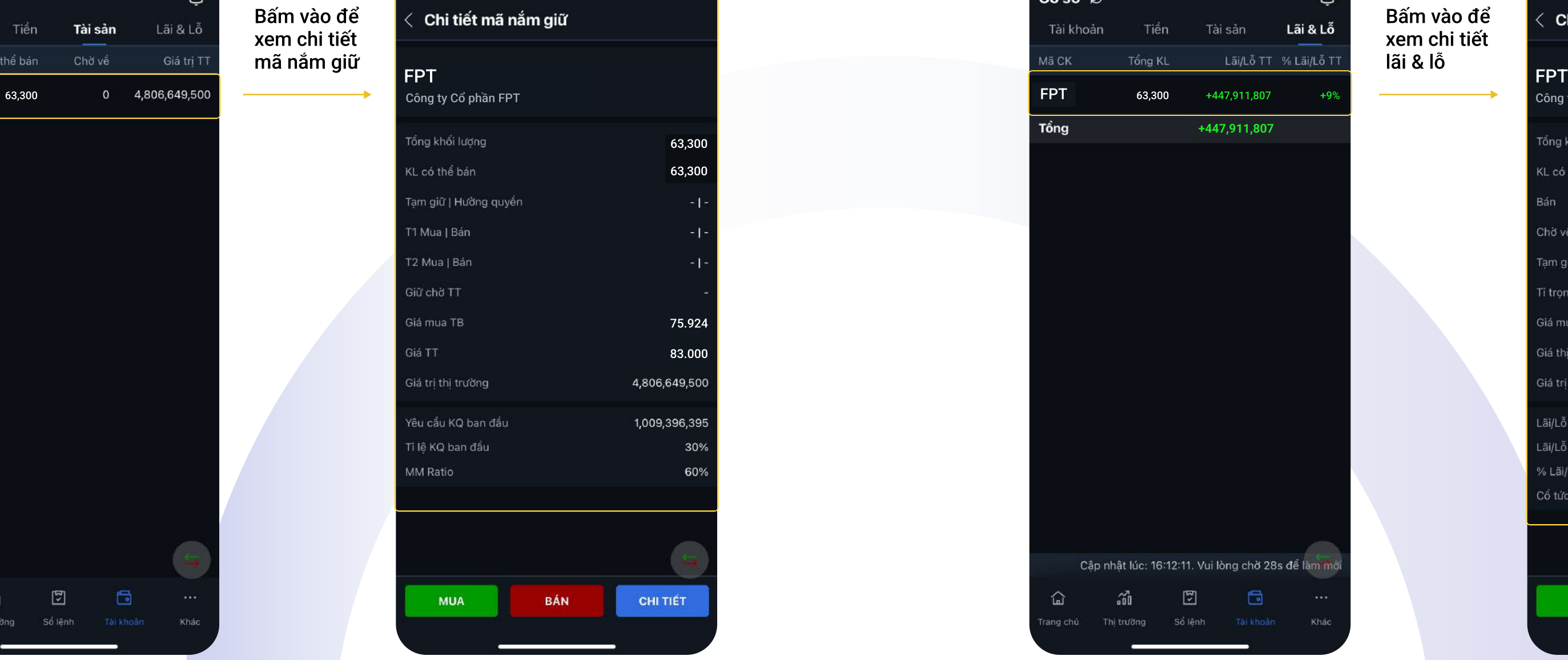

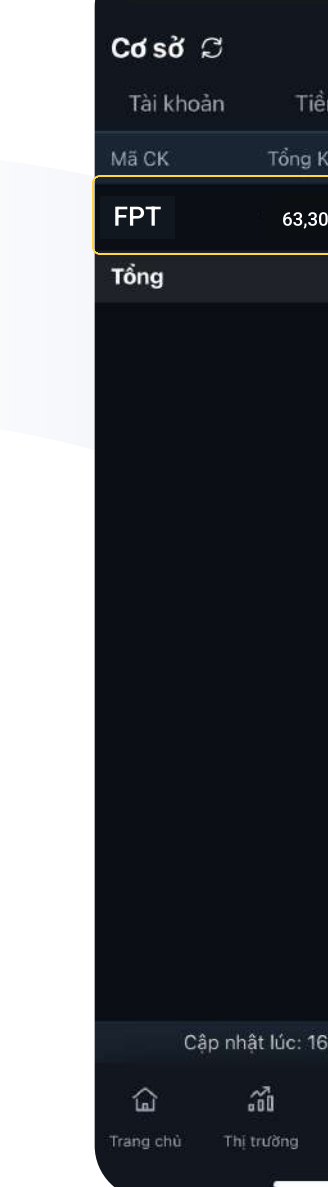

### Upper năm thế thành thành mobile version năm thành thành thành thành thành thành thành thành thành thành thành thành thành thành thành thành thành thành thành thành thành thành thành thành thành thành thành thành thành thà

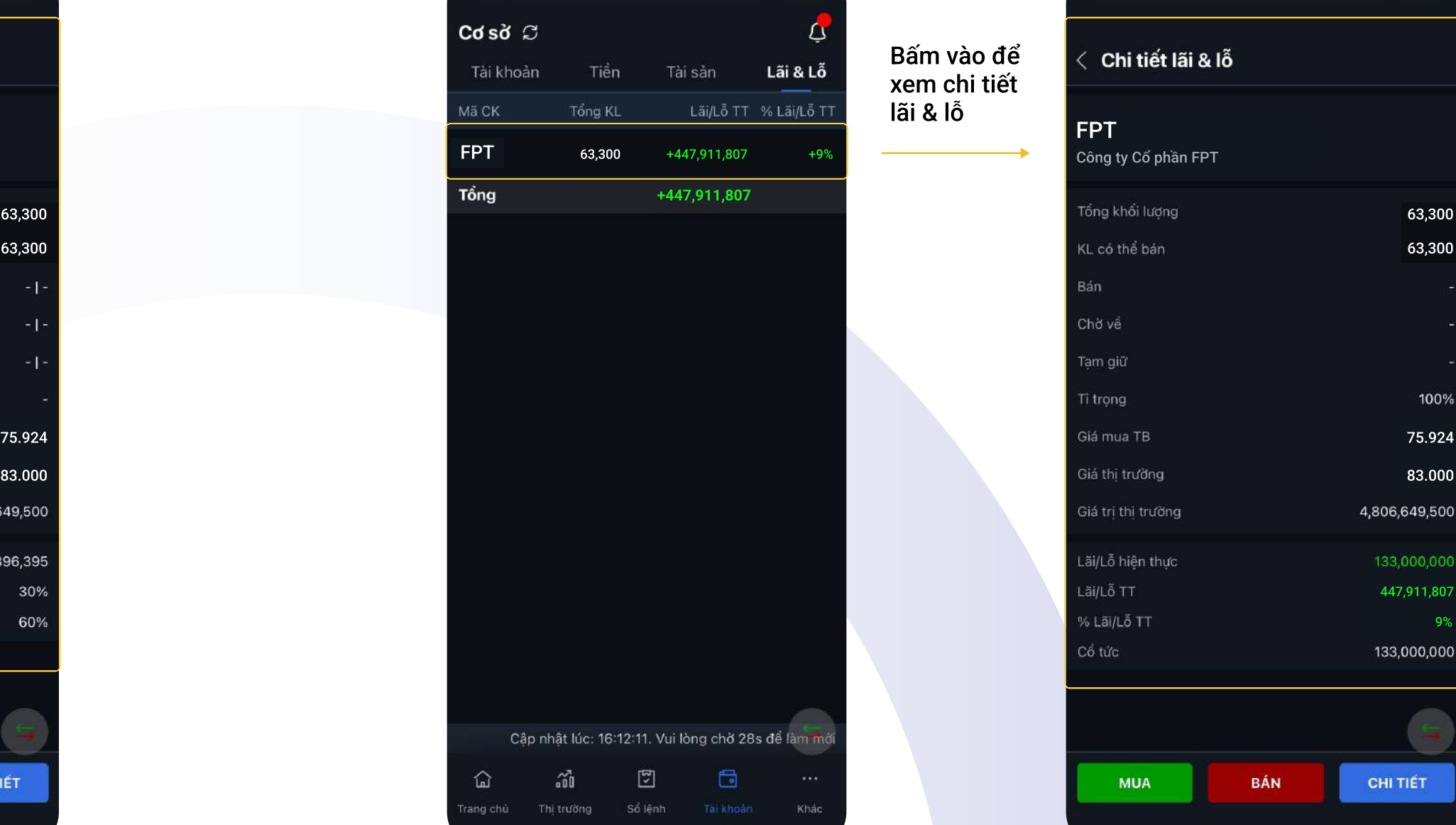

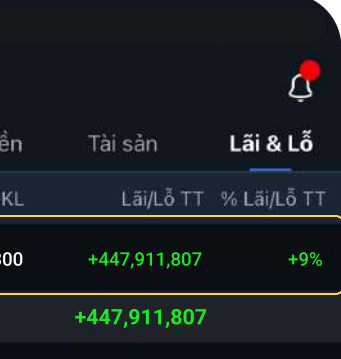

Bấm vào để xem chi tiết mã nắm giữ

### Bấm vào để xem chi tiết

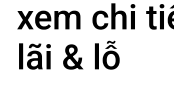

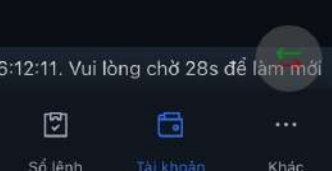

# Thiết lập nhiều loại thông báo để theo dõi và quản lý tài khoản kịp thời

Chọn biểu tượng  $\bigoplus$  để xem Danh sách cảnh báo:

- · Thị trường: hiển thị thông báo về Cảnh báo giá/chỉ số theo điều kiện cài đặt
- · Khớp lệnh: hiển thị thông báo lệnh khớp
- · Tài khoản: hiển thị thông báo thay đổi số dư tiền
- ] Khác: hiển thị thông báo mã OTP

B1: Tick chọn vào các mục muốn nhận Thông báo\*

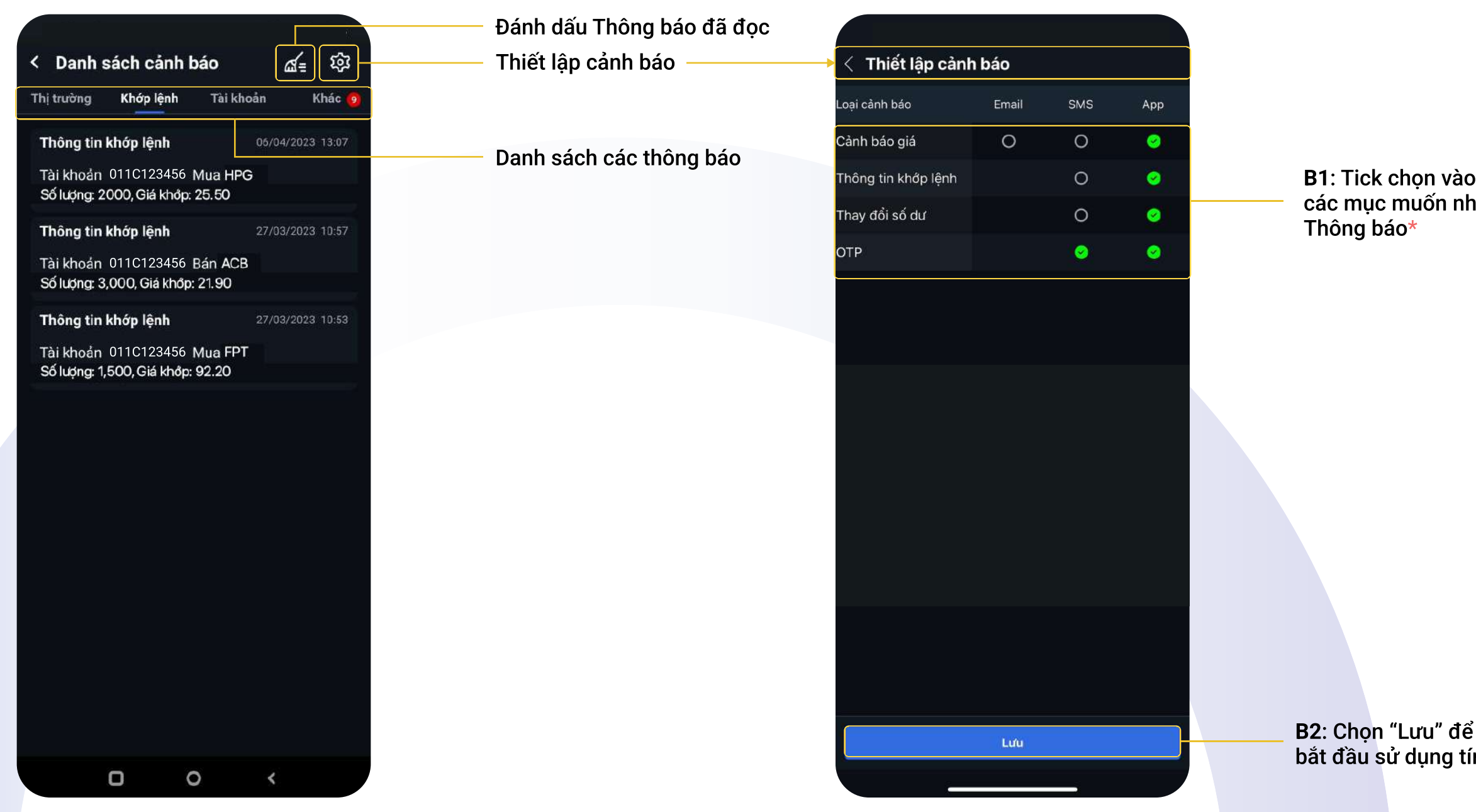

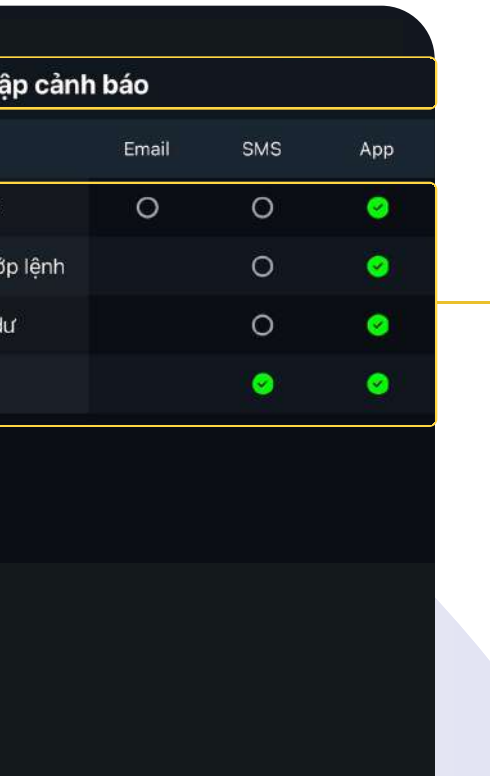

Lưu

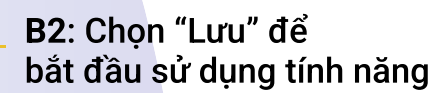

Bước 1: Vào **sau đó chon** Quản lý thiết bị nhận OTP

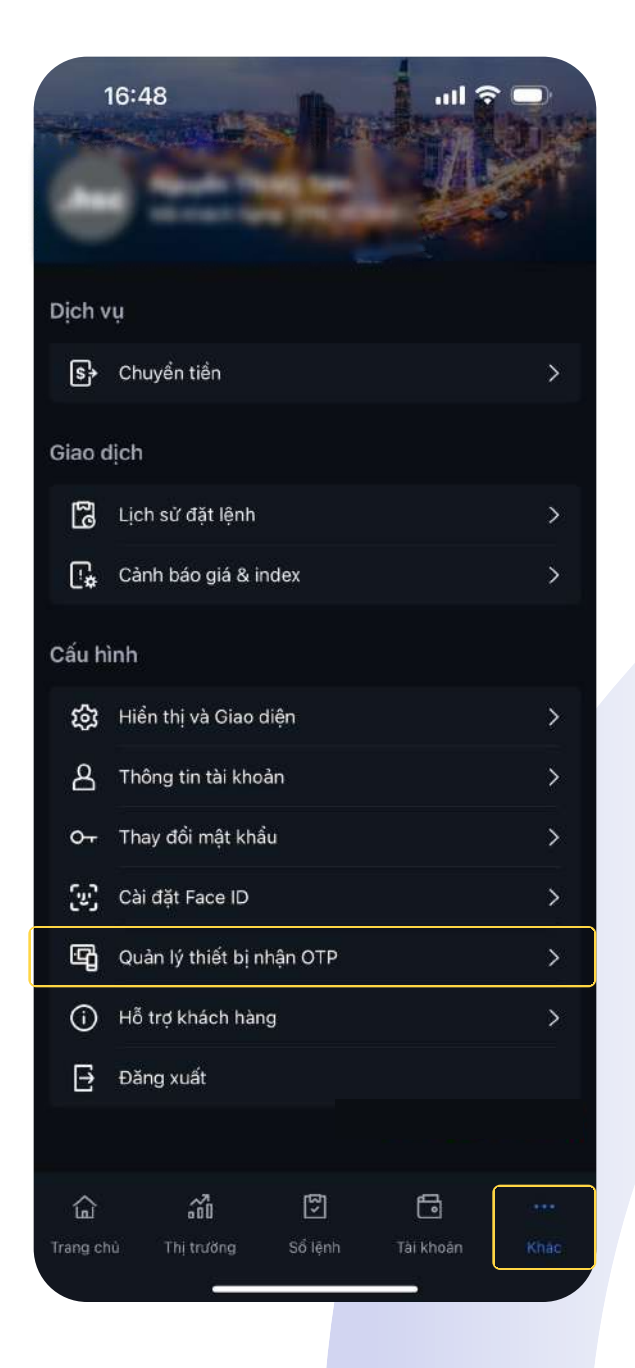

\*Trong trường hợp muốn nhận OTP qua app, Quý khách vui lòng đăng ký thiết bị nhận OTP:

Bước 2: Bấm vào dấu để đăng ký thiết bị nhận OTP

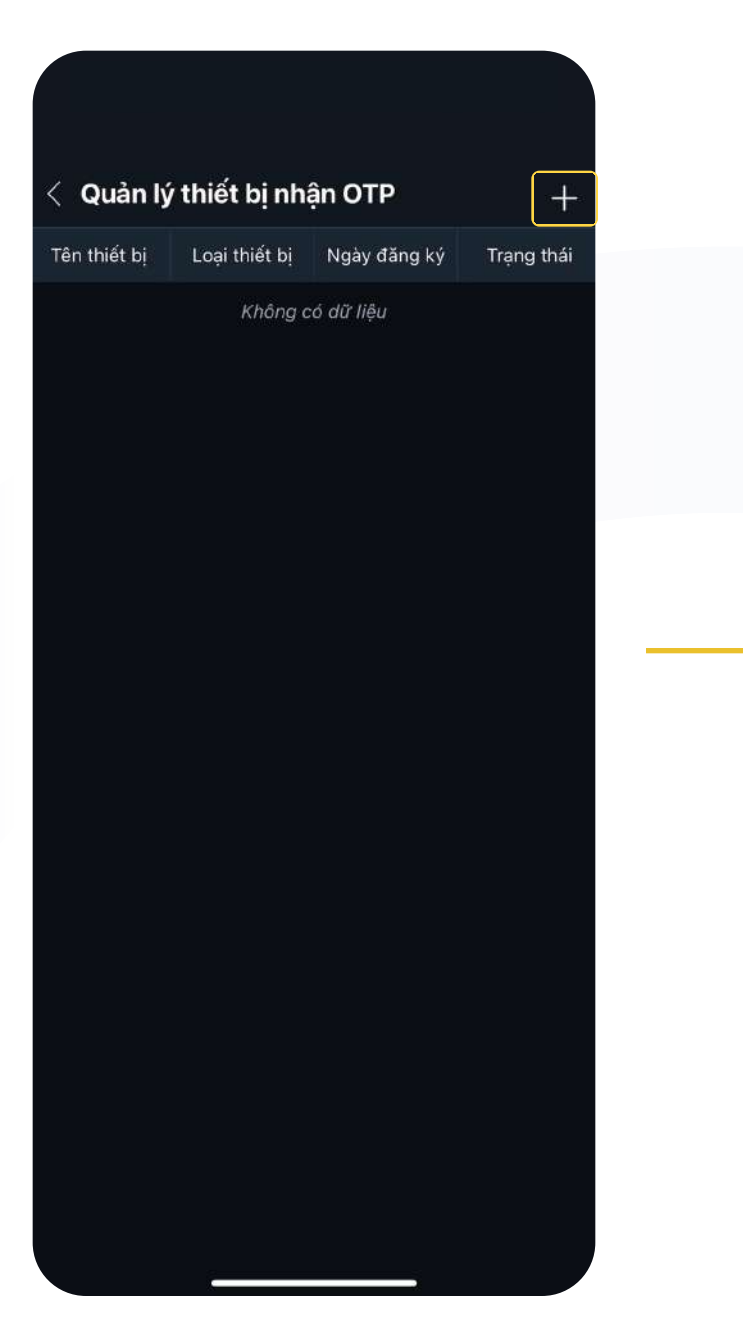

Bước 3: Nhập Mã xác nhân được qửi

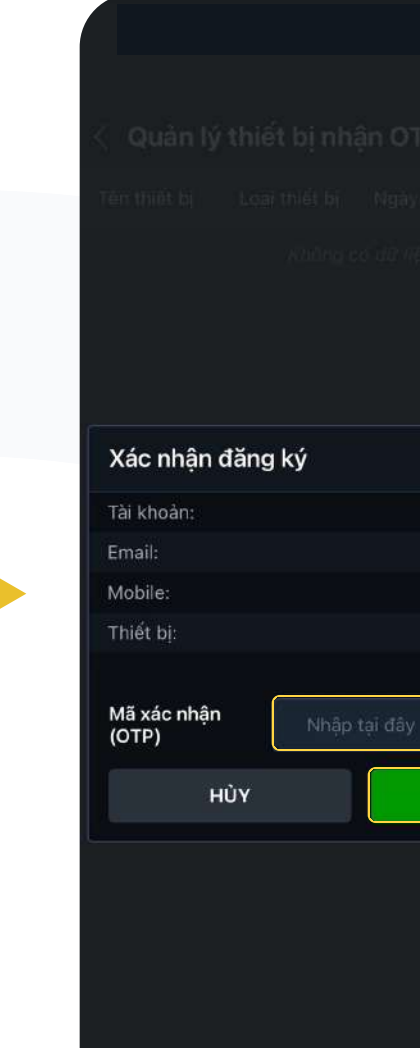

### Upper ngoài thành thành thành nghiên bản mobile version ngoài thành thành thành thành thành thành thành thành thành thành thành thành thành thành thành thành thành thành thành thành thành thành thành thành thành thành thàn

# về SĐT đã đăng ký và bấm "Xác nhận"

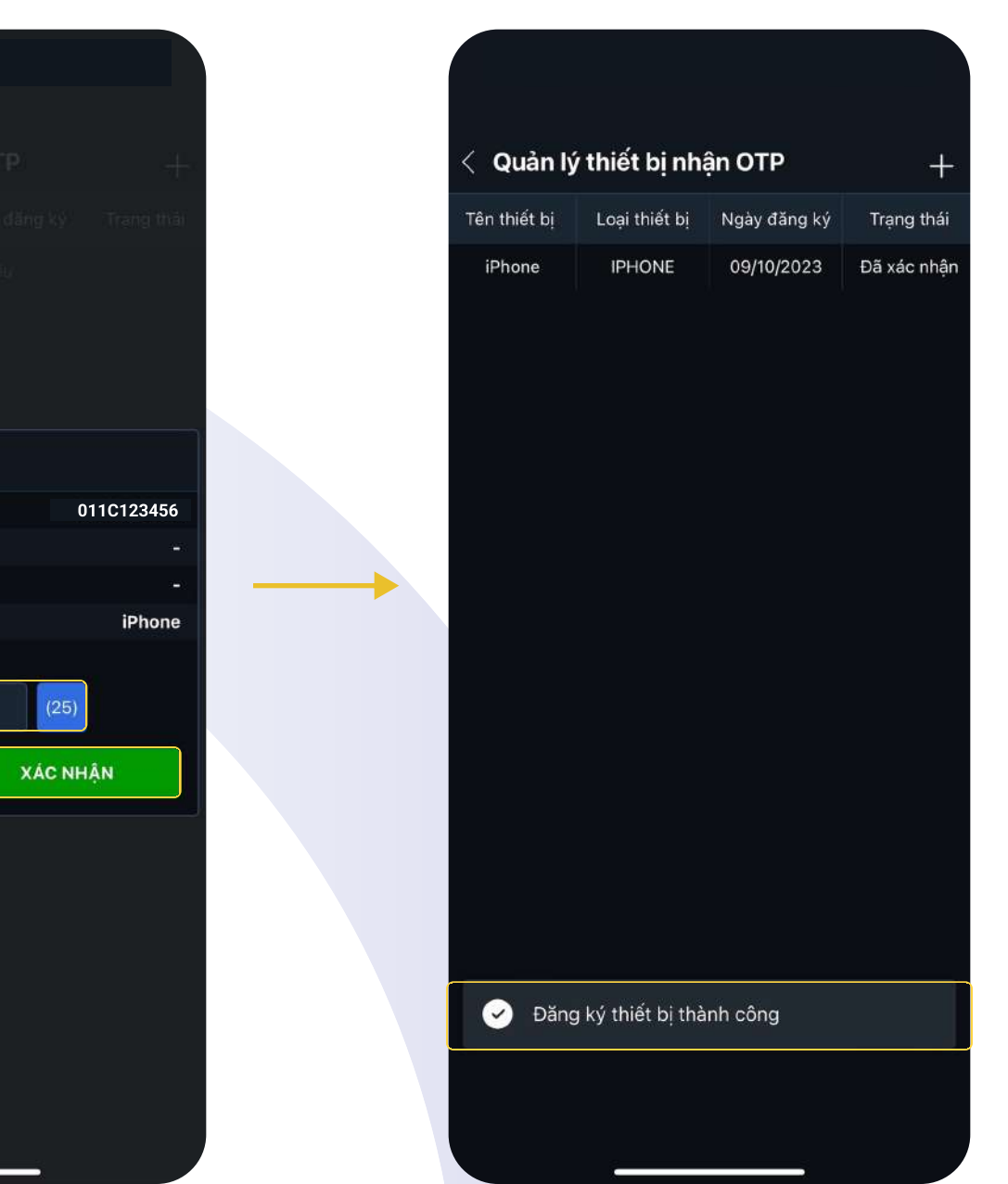

B1: Vào sau đó chọn Cảnh báo giá & Index

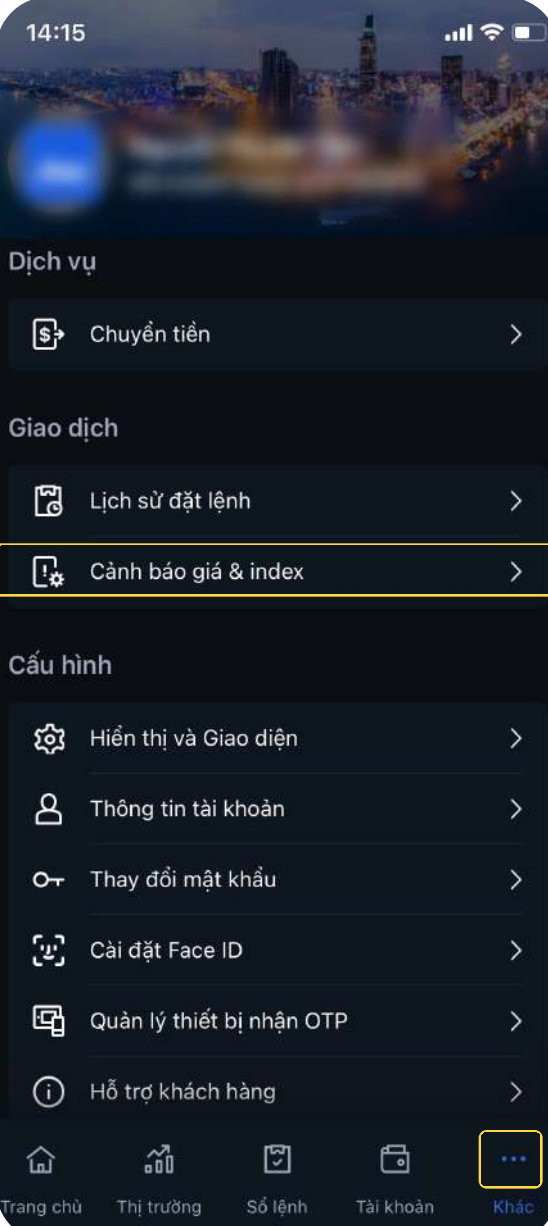

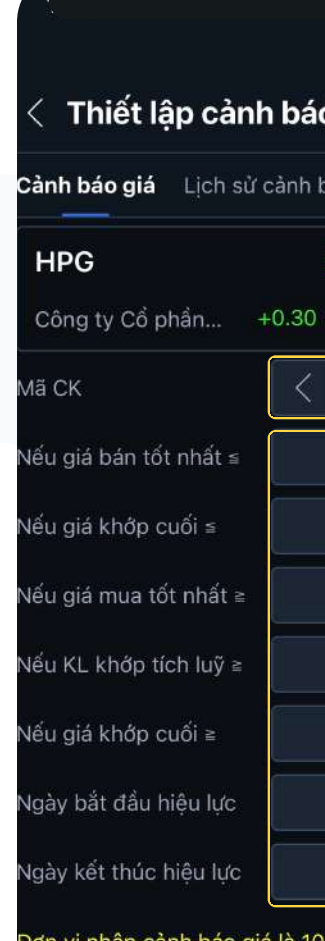

Đơn vị nhập cảnh báo giá là 1<br>báo khối lượng là 1 cổ phiếu.

ĐỒNG Ý

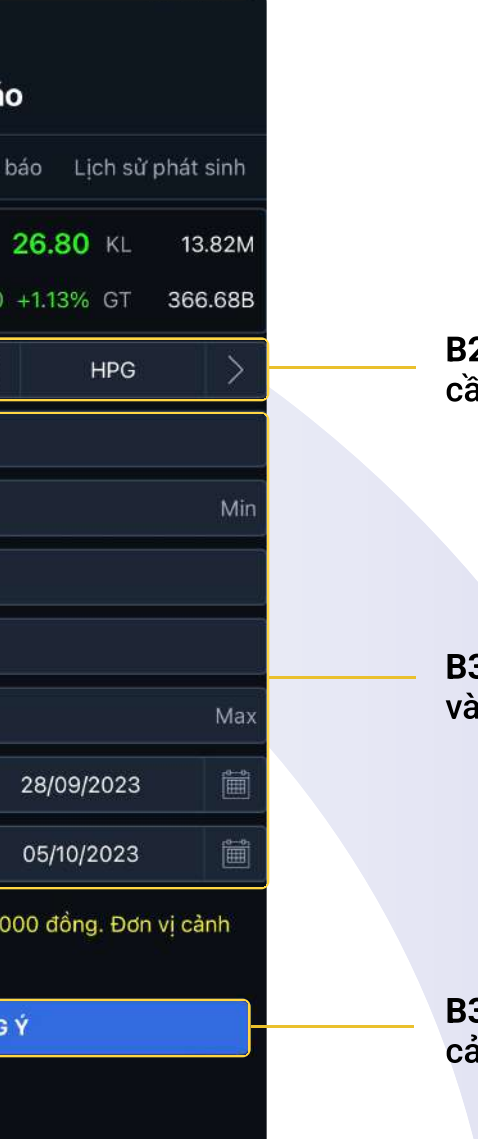

### Thiết lập cảnh báo giá & index

B2: Nhập mã chứng khoán cần cảnh báo giá

B3: Thiết lập các mức giá và thời gian cảnh báo

B3: Bấm "Đồng ý" để xác nhận cảnh báo giá

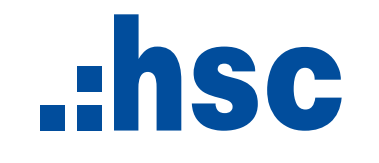

Ngay từ bây giờ, quý khách hàng có thể trải nghiệm các tính năng mới của myhsc trên các nền tảng:

> ⇔ https://my.hsc.com.vn

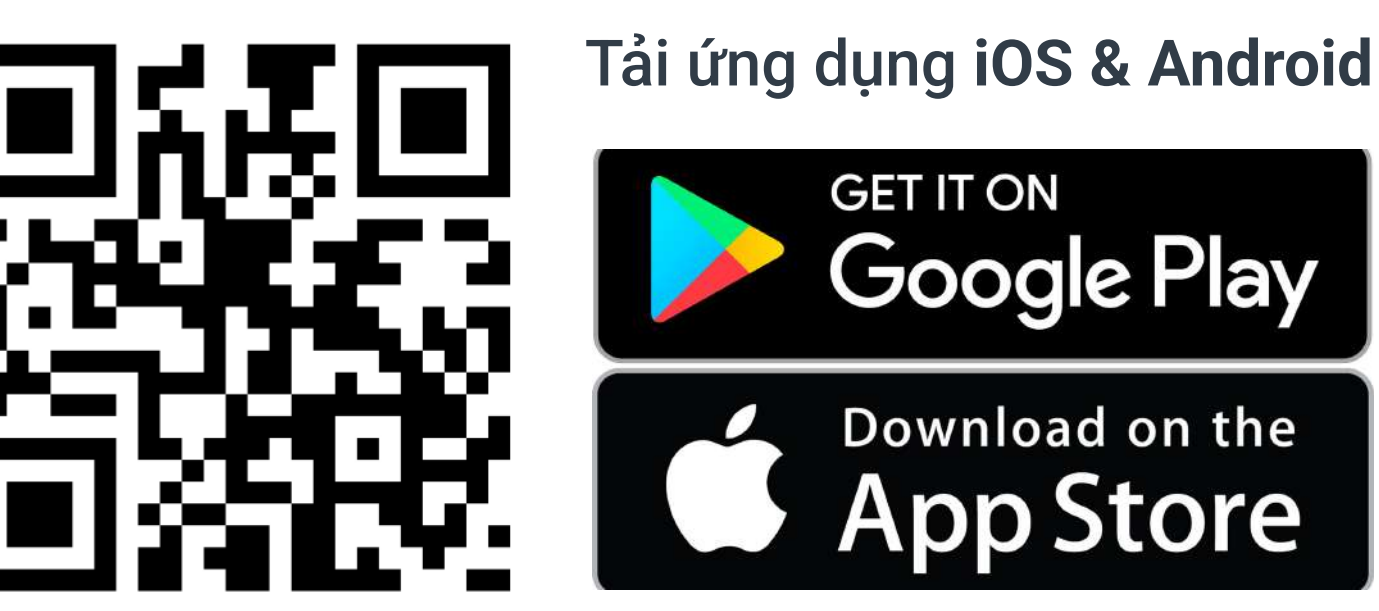

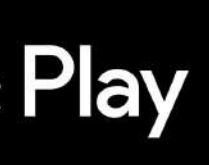